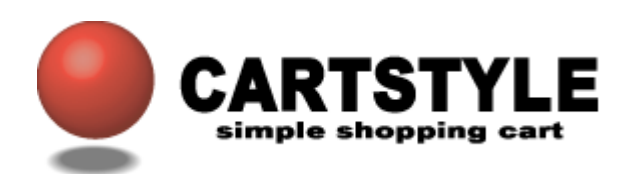

# 商 品 設 定 説 明 書

○ カートスタイルは買い物カート部分だけを担当する ASP (アプリケーション・サービス・プロバイ ダ)です。ご自身で用意したホームページに商品の説明などを記述し、そこにカートに入れるボタンや リンクを入れることで利用可能です。

### 基本的なボタンの作り方

フォームの文法は HTML 準拠です。1つのフォーム(<FORM>~</FORM>)は1つの商品をカートに入 れるボタンまたはリンクで構成されます。販売店 ID (ユーザ ID) が sample だったとすれば、この商 店がこの商品をカートに入れるボタンを用意する場合、基本的には次のようになります。

<form action="https://www.rescue.ne.jp/cart/cart.cgi" method="post">  $\langle$ input type="hidden" name="ID" value="sample">  $\leftarrow$  ユーザ ID <input type="hidden" name="NAME" value="セーター"> ← 商品名 <input type="hidden" name="UNIT" value="3980"> ← 単価(カンマを入れない) 単位は円専用 <input type="submit" value="カートへ入れる"> ← ボタンを用意(ボタン名は任意) </form>

注 ユーザ ID(ID)と商品名(NAME)と単価(UNIT)は必須項目です。

注 name=" "で設定する ID や NAME などの項目名は半角の<u>大文字</u>でなければなりません。 注 1つのフォーム(<FORM>~</FORM>)の間には、別のフォームの一部または全部が挿入することは 出来ません。

参考 type="hidden"は画面に表示しないで送信する情報であることを意味します。できから、このフォ ームをそのままページで表示しても、ボタンしか現れません。商品名やその画像、単価や説明書きなど は別途自由に書いてください。

参考 単価が変わらない場合に限り、1つの商品のオプション選択が可能です。たとえばサイズや色な どを選択させたい場合には、それらを含めて1つの商品名となり、それがカートに入ります。そのため、 商品名には販売店の必要に応じて、商品コードや分類種類名などを含めることが推奨されます。

# カートを見るボタン(リンク)の作り方

カートへ直接移動するためのボタンやリンクの書き方です。

<form action="https://www.rescue.ne.jp/cart/cart.cgi" method="post"> <input type="hidden" name="ID" value="sample"> ← ユーザ ID <input type="submit" value="カートを見る·注文する"> ← ボタンを用意 (ボタン名は任意) </form>

<a href="https://www.rescue.ne.jp/cart/cart.cgi? sample ">カートを見る・注文する</a> ↑ユーザ ID

### インジケータの利用方法

販売店のホームページ上どこにでも、お客様が現在カートに入れている商品の合計額(正しくは、送料 を加算する前の合計)を表示することが出来ます。この例は、販売店 ID (ユーザ ID) が sample の場 合です。指定のアドレスの直後に?マークを入れ、ID を記述します。

<img src="https://www.rescue.ne.jp/cart/nph-view.cgi?sample">

参考 表示されるのは 140x20 サイズの GIF 画像です。9,999,999,999 円まで表示可能です。

### 備考欄を利用する

#### ・数量入力を用意したい場合

カートに入れるボタンを押すと1つカートに入り、カートに入れたあとで数量を増減できますが、数 量を入力する項目を追加したい場合は、次のタグを商品フォーム内に追加します。その商品フォーム (<FORM>~</FORM>)の中ならどこでも構いません。「個」や「枚」などの単位はこのタグの後など に自由に入れてください。

<input type="text" name="KAZU"> ← 項目名 KAZU は半角の大文字で。

↓入力域を 3 文字分用意し、そこにあらかじめ 1 と入力しておくための例。  $\langle$ input type="text" name="KAZU" size="3" value="1"> 個

↓さらに、日本語入力モードにならないようにする例。(半角で入力する必要があるため)

<input type="text" name="KAZU" size="3" value="1" style="ime-mode:disabled"> 枚 ※ブラウザによっては機能しない場合もあります。

↓数量を選択して入力する方法にする場合。 <select name="KAZU" size="1"> <option value="">数量は? <option value="1">1 <option value="2">2  $\epsilon$  <option value="3">3  $\sim$ 

 $\epsilon$  <option value="10">10"

</select> 個

※この方法は確実に半角数字を入力させることが出来ますが、設定した範囲の数量しか入れられませ ん。ただし、カートに入れたあとに数量は増減(単位は1ずつ)することは出来ます。

#### ・備考欄を活用したい場合

商品のサイズや色など、単価は変わらないがその都度商品の区別をしたい場合に利用します。項目名 は REM1 REM2 REM3 REM4 REM5 の5つが使えます。例えばサイズ選択に REM1 を、色選択 に REM2 を使って表現するということになります。特にこの順に使う必要も、この順に並べる必要 もありません。value=" "内に設定する文字が送信されます。

↓複数の選択肢の中から1つを選択させる場合。

<input type="radio" name="REM1" value="色:レッド" checked>赤(レッド)

<input type="radio" name="REM1" value="色:ブルー">青(ブルー)

<input type="radio" name="REM1" value="色:イエロー">黄色(イエロー)

※ checked を、あらかじめチェックしておきたい項目に1箇所だけ入れてください。これを入れな いと、何もチェックしない場合はこの項目自体が送信されないので注意してください。

↓複数の選択肢の中から任意に選択させる場合。

<input type="checkbox" name="REM2" value="A を選択" checked>A

<input type="checkbox" name="REM2" value="B を選択">B

※ type="checkbox" を利用する場合は、何も選択しない場合も1つ選択する場合も、複数または全 部選択する場合も想定されます。そのような用途がある場合に使います。checked を入れておけば、 その項目のチェックをあらかじめ入れておくことが出来ます(複数可・必須ではありません)。

#### ↓複数の選択肢の中から任意に選択させる場合。(セレクト域を用意する場合)

<select name="REM3" size="4" multiple>

<option value="A を選択">A <option value="B を選択">B <option value="C を選択">C <option value="D を選択">D

</select>

※ 複数選択が OK なら multiple を入れ、1つだけ選ばせたい場合は multiple は削除してください。 複数選択するには、Windows は CTRL キーを押しながら、Mac は Apple キーを押しながら選択しま す。size="4" は、選択域をどれだけ見せるかという範囲数です。これを書かなければ自動的に size="1" と同じことになります。

シージーアイ・レスキュー

https://www.rescue.ne.jp/ https://www.rescue.ne.jp/cart/ rescue@rescue.ne.jp